# TERCEIRIZAÇÃO - RELATÓRIOS

## Sumário

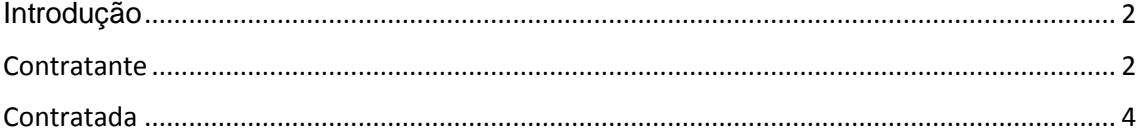

#### Introdução

<span id="page-1-0"></span>Neste treinamento vamos apresentar as opções de relatórios gerados pelo processo de Terceirização.

Como sabemos, controle pode ser elaborado sobre 2 aspectos:

O controle do Contratante, Pessoa que envia a Matéria prima para o terceiro transformar, e o controle do Contratado, Pessoa que recebe a matéria prima e a transforma em outro item.

Ao contratante interessa o controle da Matéria Prima de sua propriedade que está poder de terceiro.

 $\Rightarrow$  O Estoque da Empresa em Poder de Terceiro.

E ao contratado interessa o controle da matéria prima de terceiro que está em seu poder.

 $\Rightarrow$  O Estoque de Terceiro em Poder da Empresa.

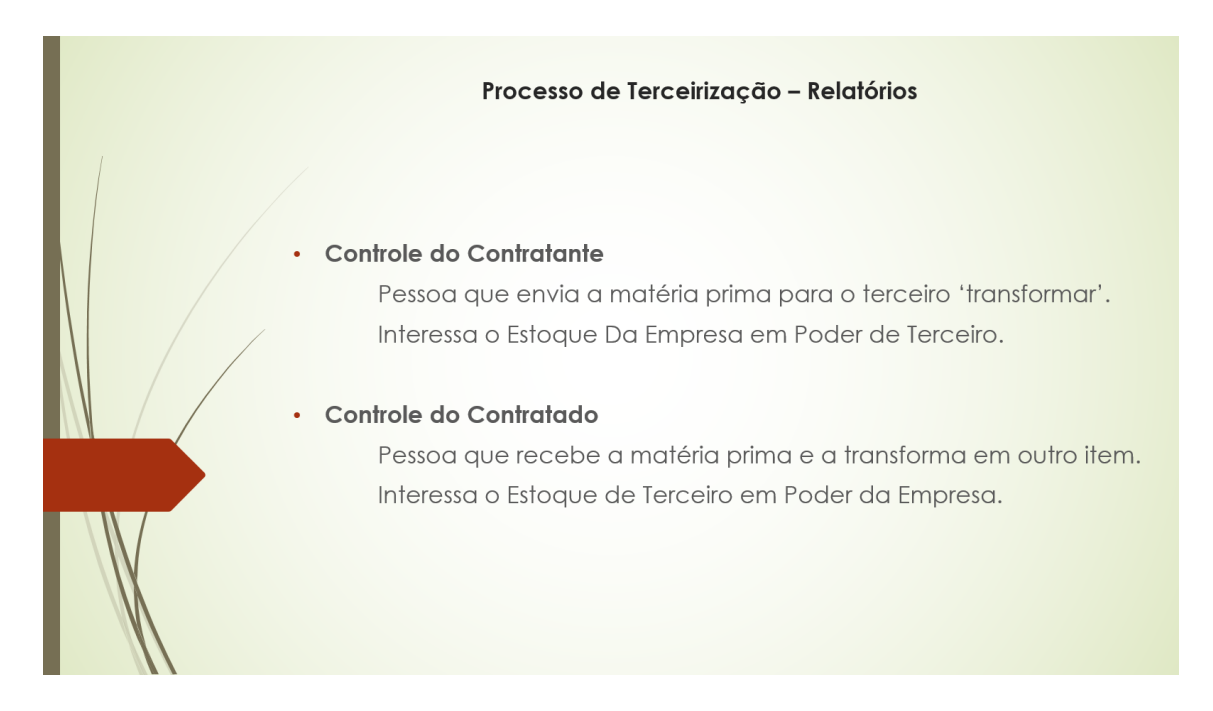

### Contratante

<span id="page-1-1"></span>Para iniciar, vamos emitir os relatórios que atenderão ao controle da empresa Contratante.

*Acesse o menu Relatórios >> Terceirização >> Posição de Estoque:*

*No campo Tipo de Estoque selecione a opção 'Da empresa em Poder de Terceiro' e confira o preenchimento do campo 'Empresa', que deve estar*  *preenchido com o código da Empresa Contratante. Este campo é automaticamente preenchido com o código da Empresa Logada.* 

*A guia Terceiro se refere ao filtro do 'Terceiro Contratado'.*

*Definidas as configurações, clique no botão Previsão para visualizar o relatório que traz como quebra o código do 'Terceiro que está com a posse das matérias primas'.* 

 $\Rightarrow$  Neste relatório temos todas as matérias primas da empresa que estão em poder de terceiros.

*Acesse o menu Relatórios >> Terceirização >> Movimento de Estoque: No campo Tipo de Estoque selecione a opção 'Da Empresa em Poder de Terceiro'. Confira na guia Empresa o filtro da empresa Contratante. Este campo é automaticamente preenchido com o código da Empresa Logada.*

*A guia Terceiro se refere ao filtro do 'Terceiro Contratado'.*

*Definidas as configurações, clique no botão Previsão para visualizar o relatório, que traz como quebra as matérias primas e o 'Terceiro que está com a posse'.* 

*Acesse o menu Relatórios > Terceirização > Pedido de Terceirização: Defina as configurações e clique no botão Previsão para visualizar o relatório.* 

 *O controle de Pedido de Terceirização em Aberto é obtido pela inclusão da nota fiscal de Retorno da Terceirização, quando selecionados os pedidos de terceirização referente à operação.* 

*Acesse o menu Relatórios > Terceirização > Relatório de Requisição: No campo Tipo de Requisição selecione a opção 'Apenas Saída'. A guia Terceiro se refere ao filtro do 'Terceiro Contratado'. Defina as configurações e clique no botão Previsão pra visualizar o relatório.* 

Apresentamos neste treinamento as opções de relatórios do controle de terceirização que atendem à empresa Contratante.

## Contratada

<span id="page-3-0"></span>Neste treinamento vamos apresentar os relatórios do controle de terceirização que atendem à empresa Contratada.

*Acesse o menu Relatórios >> Terceirização >> Posição de Estoque: No campo Tipo de Estoque selecione a opção 'De Terceiro em Poder da Empresa' e confira o preenchimento do campo 'Empresa', que deve estar preenchido com o código do Contratado. Este campo é automaticamente preenchido com o código da 'Empresa Logada'.* 

*A guia Terceiro se refere ao filtro do Contratante.*

*Definidas as configurações, clique no botão Previsão para visualizar o relatório que traz como quebra o código do 'Terceiro' que é o proprietário das matérias primas'.*

 $\Rightarrow$  Neste relatório temos todas as matérias primas de propriedade de terceiros que estão em poder da empresa.

*Acesse o menu Relatórios >> Terceirização >> Movimento de Estoque: No campo Tipo de Estoque selecione a opção 'De Terceiro em Poder da Empresa'.*

*Confira na guia Empresa o filtro da empresa Contratada. Este campo é automaticamente preenchido com o código da Empresa Logada.*

*A guia Terceiro se refere ao filtro do Contratante.*

*Definidas as configurações, clique no botão Previsão para visualizar o relatório que traz como quebra as matérias primas e o 'Terceiro Proprietário'.* 

Acesse o menu Relatórios >> Terceirização >> 'Saldo de Insumos em Nota *Fiscal':*

*Os filtros de Data se referem à informações da Nota Fiscal de Entrada das Matérias Primas recebidas para o processo de industrialização para terceiros.* 

*Defina os filtros e clique no botão Previsão.*

Este relatório exibe os insumos que foram recebidos para o processo de industrialização para terceiro e ainda não foram relacionados na nota fiscal de Retorno da Terceirização.

 $\Rightarrow$  A manutenção deste controle é realizada pelo cadastro da 'Requisição de Retorno de Terceirização'.

*Acesse o menu Relatórios >> Terceirização >> Relatório de Requisição:*

*No campo Tipo de Requisição selecione a opção Apenas Retorno.*

*A guia Terceiro se refere ao filtro do Contratante.* 

*Defina as configurações e clique no botão Previsão pra visualizar o relatório.*

Apresentamos neste treinamento as opções de relatórios do controle de terceirização que atendem à empresa Contratada.